# **Guide to participating in the Literary London smart learning journey**

Locations: Route and Maps Augmented content: app and triggering Collaboration: saving content, discussing and sharing

Short url for these slides: **<http://bit.ly/guide-literary-london>**

#### **Locations**

**Use the map**

Get used to where to look for augmented content

Look at the route before you go!

It's not complicated, but it's better to know beforehand

LINK to MAP: **<http://bit.ly/literary-london-map>**

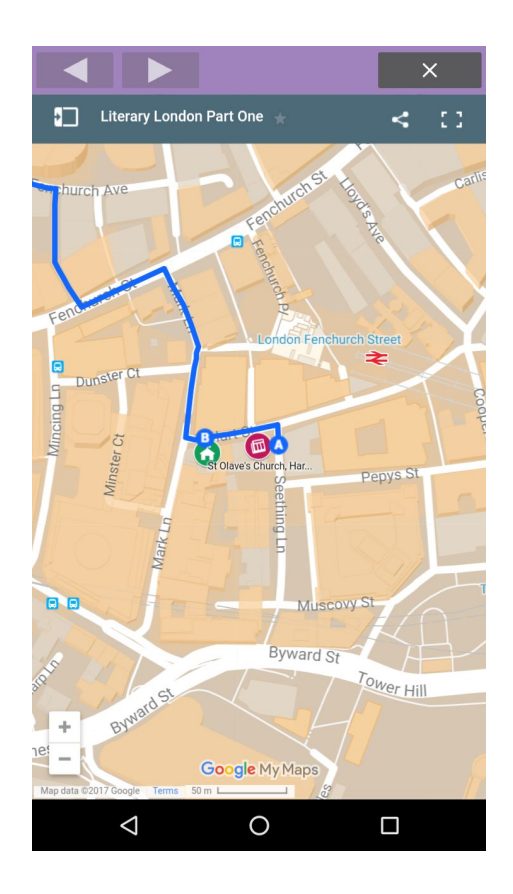

#### **Locations**

 $\alpha$ 

#### $=$ **Literary London**

> Red Star Icons are "Learning Stops" with learning augmented reality content available through Aurasma channel(s). Green Book icons are "Points of Interest" along the way.

> \* Content is either web pages, video or audio content

A smart learning journey set in the city of London. This learning experience provides learning locations and tasks for learners. EOF 6.

Short url for this map: http://bit.ly/literarylondon-map

891 views

**SHARE** 

#### Directions: St Olave's - Jamaica Wine H...

- L Directions from Walsingham House, 35 Se...
- · Walsingham House, 35 Seething Ln, Londo...
- . The Shin
- · 8 Leadenhall Market, London EC3V, UK
- · 3 St Michael's Alley, London EC3V 9DS, UK
- · Jamaica Wine House

Part One: St Olave's to Jamaica Wine H...

St Olave's Church, Hart Street

**O** The Ship

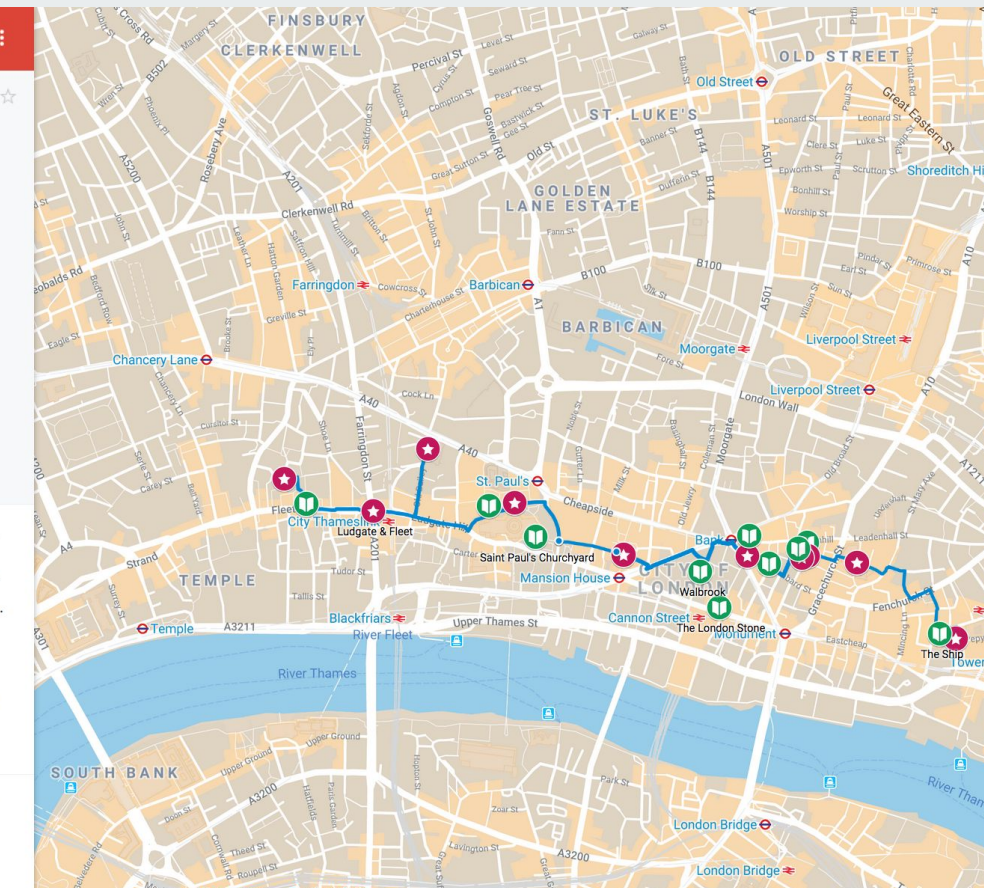

#### **THE ROUTE Step by step guide to the augmented locations on this route.**

ATL

Use HP Reveal camera viewfinder to focus on the features shown in the image at each location.

1.St Olaves. Focus on blue church plaque outside.

2. Leadenhall. Dark red low emblem (box)

3. Jamaica Winehouse. Pasqua Rosee coffee house sign.

4. George & Vulture. Overhead pub sign with eagle.

5. St Mary Woolnoth. Red Pillar box opposite church.

6. Bread St & Watling St.Ye Olde Watling St pub sign.

7. Paternoster Row & Temple Gate.

Paternoster House stone sign.

8. Central Criminal Court (The Old Bailey). The sign outside the main door.

9. Ludgate & Fleet Street. Ludgate Hill road sign.

10. Dr Johnson's House. Blue information sign outside house.

NOTE: According to Google Map calculations, the whole journey is approx 2000 metres.

# **Augmented content: HP Reveal**

Use **HP Reveal** to access the content.

It's free, install it on your phone

**Make an account in HP Reveal** - use your university email if you like, you don't have to.

Search for **Literary London** or **#literarylondon**

**When you've found the channel, click on it and FOLLOW it.**

You should now be able to see all the AR triggers available for this journey

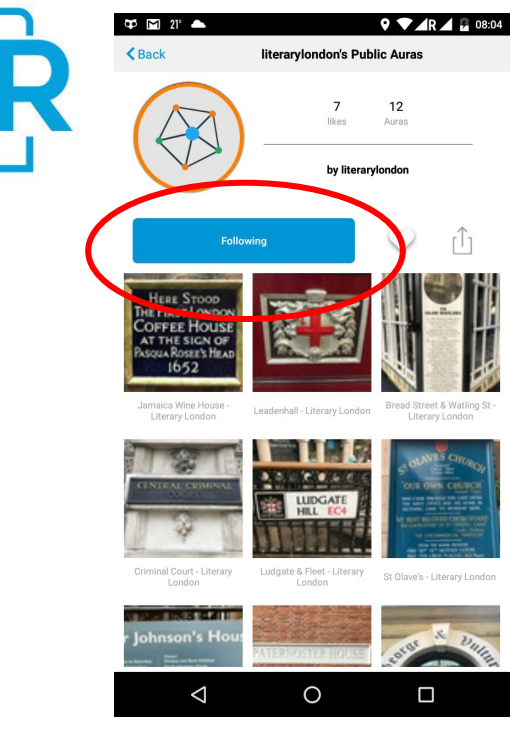

### **Augmented content: HP Reveal**

To access the augmented content:

**Switch on your GPS** location feature.

**Use the HP Reveal app viewfinder to trigger the content,** pointing at the feature indicated in the route map OR in the app

Click on icons in the augmented content as you would normally

To investigate each icon (content link), go back and focus again on the feature to refresh the trigger in your phone

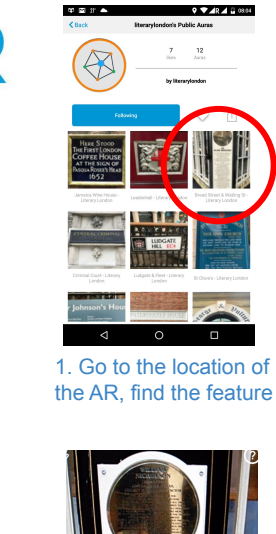

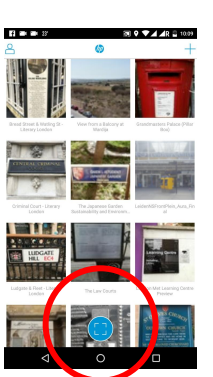

2. Click on the viewfinder

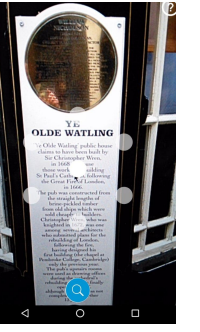

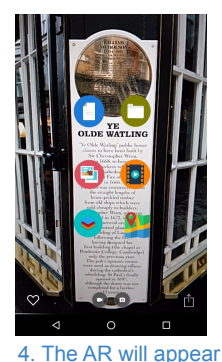

3. Focus on the real life feature as shown

**NB - HP Reveal is the new name for Aurasma. It's the SAME app.**

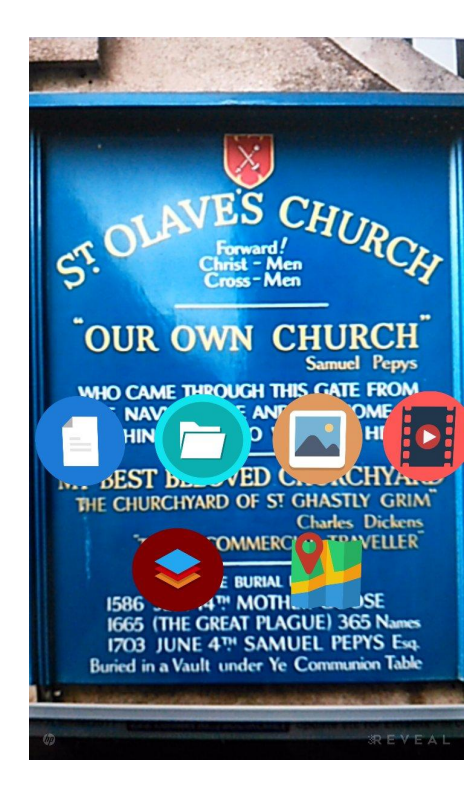

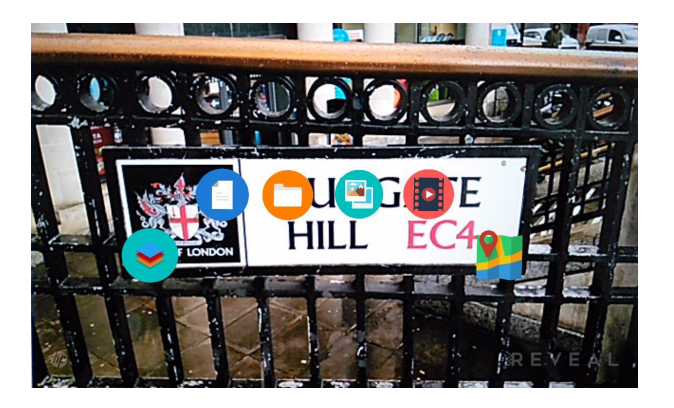

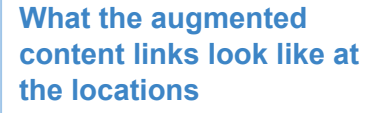

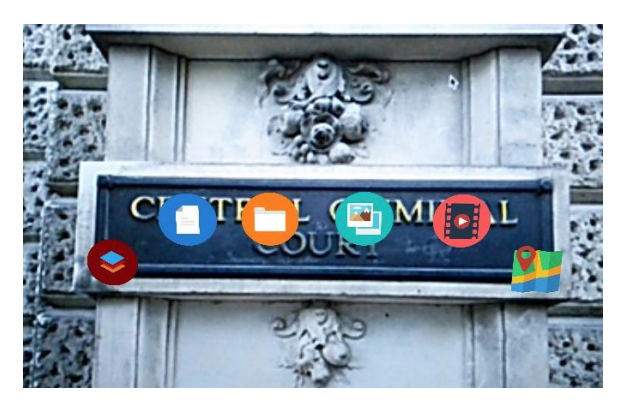

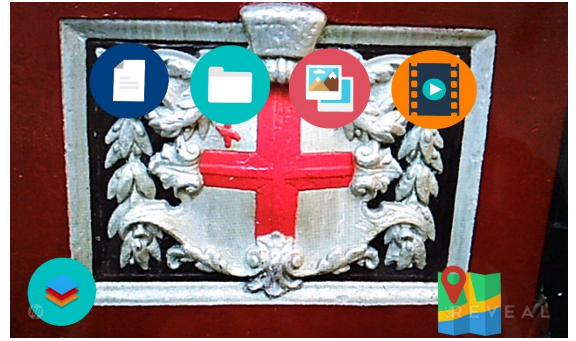

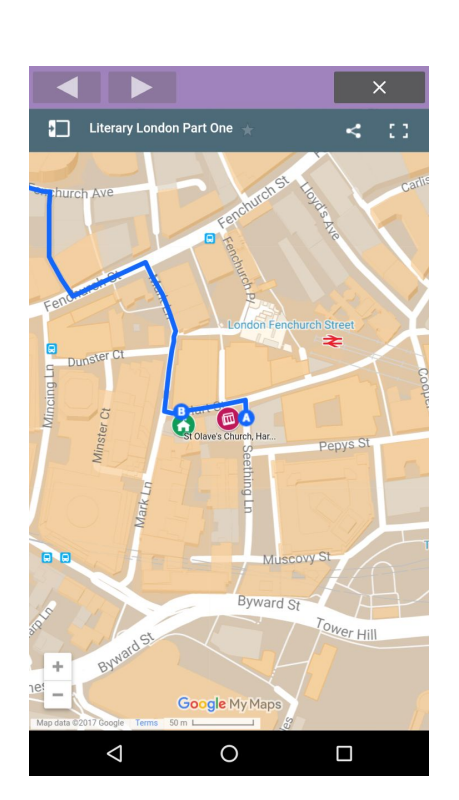

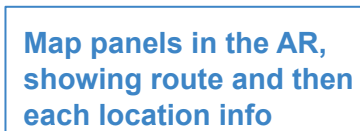

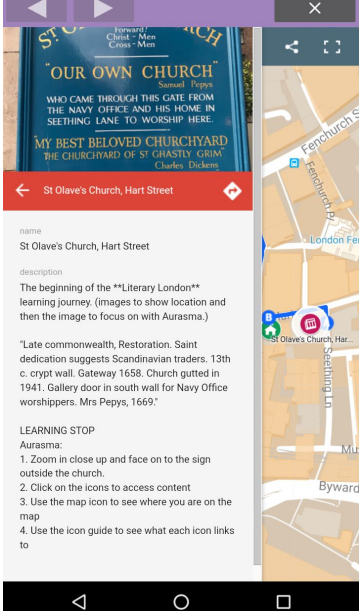

**each location info Instructions panel** 

#### **Icons Guide**

- **Page icon is introduction content**
- Video icon is a clip on Vimeo or **YouTube**
- **Images icon links to Google or** Ø Flickr free-to-use images of this location
	- **Folder icon is further resources**

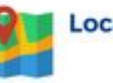

**Location on Map** 

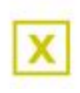

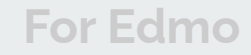

**For Edmodo Users ONLY Edmodo** <u>(၂</u> mod Edi

You can use Edmodo on the journey by installing it on your phone.

You will be assigned to an Edmodo class. Make sure you know how to join your class.

If you are in a group, select your group from the menu. You can save links and write text to your Edmodo group, to refer to later.

**Upload images, or video, or webpage links.** Use the mobile app or the desktop browser version when you get home...

**For VLE Users ONLY For VLE Users ONLY For VLE**

**Sers** 

**VLE - Weblearn For VLE Users ONLY**

You can use your VLE area on the journey by installing the mobile version on your phone. (It's useful, but not necessary.)

You will be assigned to an area, such as a blog or wiki to upload and share ideas. Make sure you know how to find it.

If you are in a group, select your group from the menu. You can save links and write text to your group, to refer to later.

**Upload images, or video, or webpage links.** Use the mobile app or the desktop browser version when you get home...

# **Saving or sharing webpage links**

Every webpage in the augmented content has these icons for saving or sharing the page

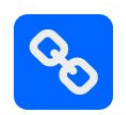

Copy link - this gives you the link to the webpage, you can paste this in Edmodo to save it, or save it somewhere else so you can come back to it

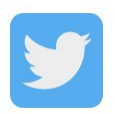

Twitter - will tweet to any account you are logged into

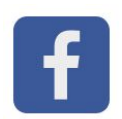

Facebook - will share into any Facebook profile or Page you are admin of if you are logged in

#### **Tasks**

**1.** If you are taking part in the journey with an overall task assigned by your Take photos, shoot some video, make some *tutor,* then use the locations to prompt thinking and to reflect on issues relevant to that location.

You can think about the location content for your own subject area or topic of interest, or to critique issues for that place, or to inspire ways you might create photos or video to further probe those issues or make statements about them.

In the Literary London journey, content is orientated around authors of historical significance, but is not meant to be only about them - the places themselves are important as instigators of thinking, of how they impacted aspects of history and the people who lived and worked in them.

#### **2.**

notes, record what you think or feel at different places you visit along the way.

Use the collaborative area you've been given to document and discuss impressions and ideas you've had.

### **That's it - enjoy, learn!**

- It's simple once you get used to how it works. Remember:
- Imitate the image shown in the map for each AR feature
- Keep GPS/location switched on on your phone
- Upload some photos or a video of some of the locations
- Put comments into your group area, and comment on other people's photos!

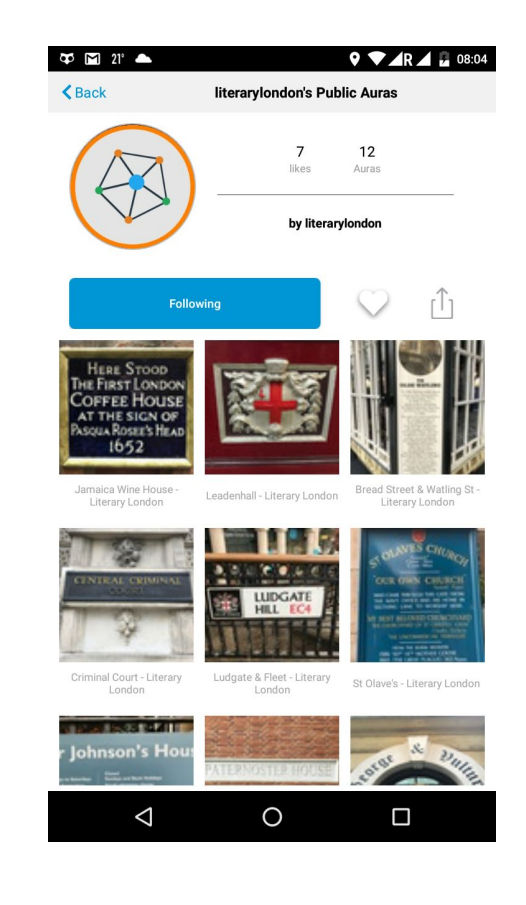